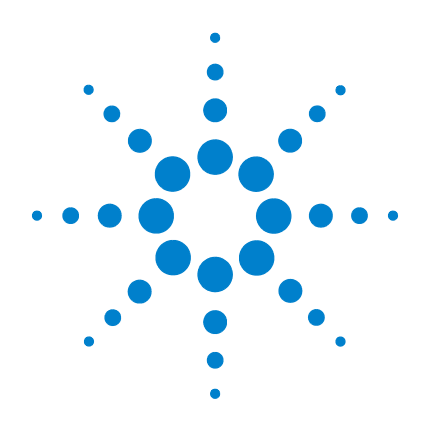

# **U2972A CCFL Panel Test Solution**

# **Operating Guide**

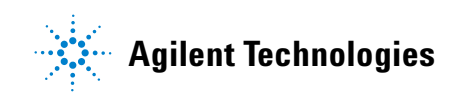

## **Notices**

® Agilent Technologies, Inc. , 2008

No part of this manual may be reproduced in any form or by any means (including electronic storage and retrieval or translation into a foreign language) without prior agreement and written consent from Agilent Technologies, Inc. as governed by United States and international copyright laws.

### **Manual Part Number**

U2972-90001

### **Edition**

First Edition, June 20, 2008

Agilent Technologies, Inc. 3501 Stevens Creek Blvd. Santa Clara, CA 95052 USA

### **Trademark Acknowledgements**

Pentium is a U.S. registered trademark of Intel Corporation.

Microsoft, Visual Studio, Windows, and MS Windows are trademarks of Microsoft Corporation in the United States and/or other countries.

### **Warranty**

**The material contained in this document is provided "as is," and is subject to being changed, without notice, in future editions. Further, to the maximum extent permitted by applicable law, Agilent disclaims all warranties, either express or implied, with regard to this manual and any information contained herein, including but not limited to the implied warranties of merchantability and fitness for a particular purpose. Agilent shall not be liable for errors or for incidental or consequential damages in connection with the furnishing, use, or performance of this document or of any information contained herein. Should Agilent and the user have a separate written agreement with warranty terms covering the material in this document that conflict with these terms, the warranty terms in the separate agreement shall control.**

## **Technology Licenses**

The hardware and/or software described in this document are furnished under a license and may be used or copied only in accordance with the terms of such license.

## **Restricted Rights Legend**

U.S. Government Restricted Rights. Software and technical data rights granted to the federal government include only those rights customarily provided to end user customers. Agilent provides this customary commercial license in Software and technical data pursuant to FAR 12.211 (Technical Data) and 12.212 (Computer Software) and, for the Department of Defense, DFARS 252.227-7015 (Technical Data - Commercial Items) and DFARS 227.7202-3 (Rights in Commercial Computer Software or Computer Software Documentation).

## **Safety Notices**

## **CAUTION**

A **CAUTION** notice denotes a hazard. It calls attention to an operating procedure, practice, or the like that, if not correctly performed or adhered to, could result in damage to the product or loss of important data. Do not proceed beyond a **CAUTION** notice until the indicated conditions are fully understood and met.

## **WARNING**

**A WARNING notice denotes a hazard. It calls attention to an operating procedure, practice, or the like that, if not correctly performed or adhered to, could result in personal injury or death. Do not proceed beyond a WARNING notice until the indicated conditions are fully understood and met.**

# **Safety Symbols**

The following symbols on the instrument and in the documentation indicate precautions, which must be taken to maintain safe operation of the instrument.

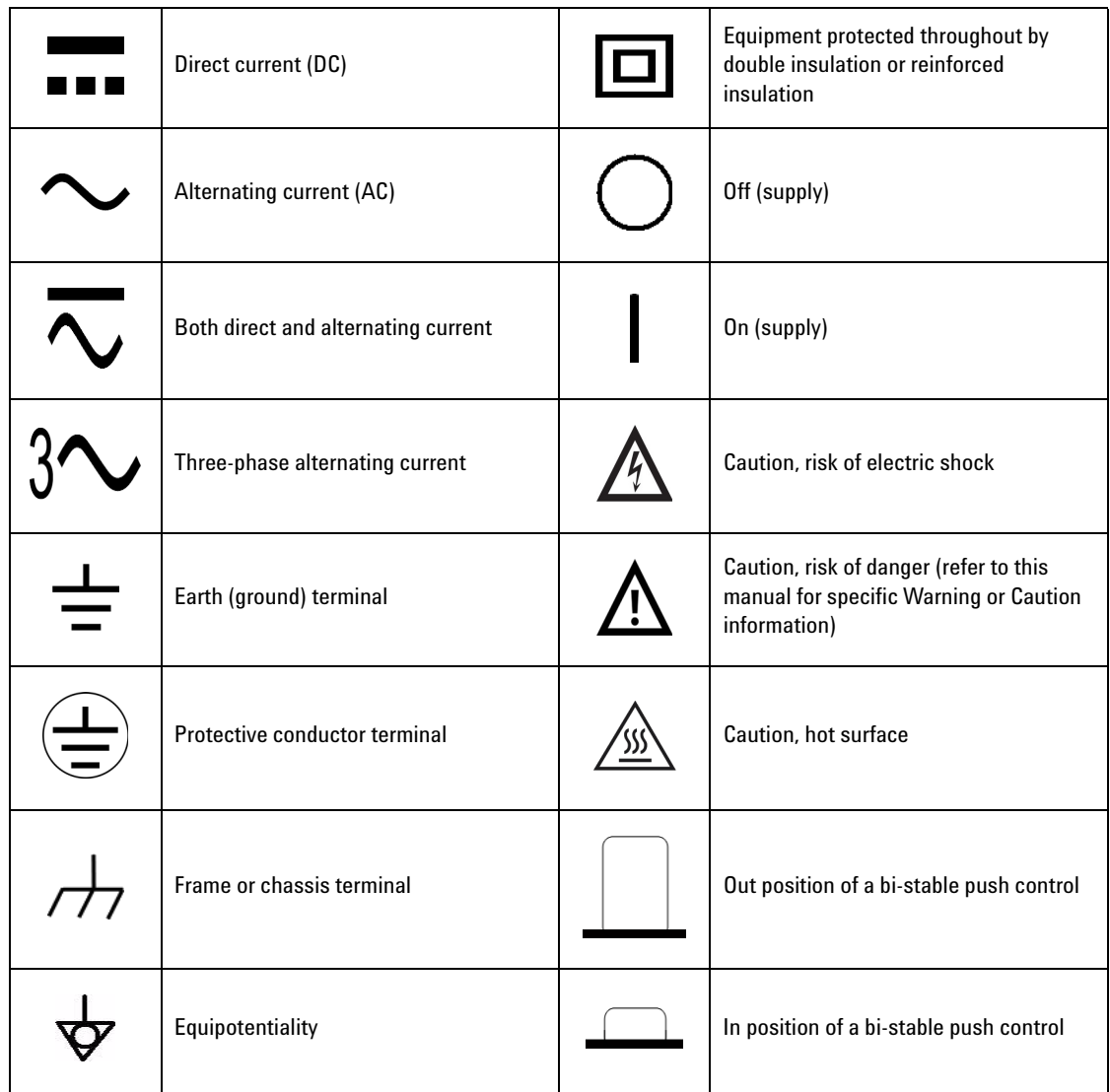

### **General Safety Information**

- **WARNING Ground the equipment.** For Safety Class 1 equipment (equipment having a protective earth terminal), an uninterrupted safety earth ground must be provided from the mains power source to the product input wiring terminals or supplied power cable.
	- **DO NOT operate the product in an explosive atmosphere or in the presence of flammable gases or fumes.** For continued protection against fire, replace the line fuse(s) only with fuse(s) of the same voltage and current rating and type. DO NOT use repaired fuses or short-circuit fuse holders.
	- **Keep away from live circuits.** Operating personnel must not remove equipment covers or shields. Procedures involving the removal of covers or shields are for use by service-trained personnel only. Under certain conditions, dangerous voltages may exist even with the equipment switched off. To avoid dangerous electrical shock, DO NOT perform procedures involving cover or shield removal unless you are qualified to do so.
	- **DO NOT operate damaged equipment.** Whenever it is possible that the safety protection features built into this product have been impaired, either through physical damage, excessive moisture, or any other reason, REMOVE POWER and do not use the product until safe operation can be verified by service-trained personnel. If necessary, return the product to Agilent for service and repair to ensure that safety features are maintained.
	- **DO NOT service or adjust alone.** Do not attempt internal service or adjustment unless another person, capable of rendering first aid and resuscitation, is present.
	- **DO NOT substitute parts or modify equipment.** Because of the danger of introducing additional hazards, do not install substitute parts or perform any unauthorized modification to the product. Return the product to Agilent for service and repair to ensure that safety features are maintained.

- **CAUTION •** Use the device with the cables provided.
	- **•** Repair or service that is not covered in this manual should only be performed by qualified personnel.

## **Environmental Conditions**

This instrument is designed for indoor use and in an area with low condensation. The table below shows the general environmental requirements for this instrument.

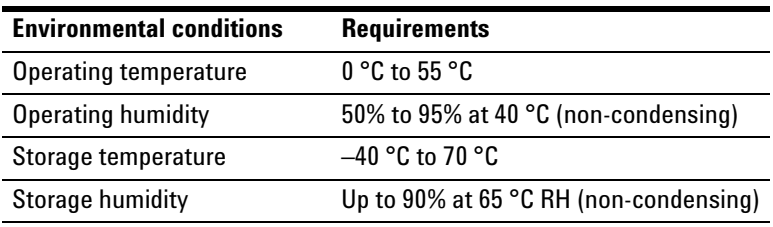

**CAUTION** The U2972A CCFL panel test solution complies with the following safety and EMC requirements.

- **•** IEC 61010-1:2001/EN 61010-1:2001 (2nd Edition)
- **•** Canada: CAN/CSA-C22.2 No. 61010-1-04
- **•** USA: ANSI/UL 61010-1:2004
- **•** IEC 61326-2002/EN 61326:1997+A1:1998+A2:2001+A3:2003
- **•** Canada: ICES-001:2004
- **•** Australia/New Zealand: AS/NZS CISPR11:2004

# **Regulatory Markings**

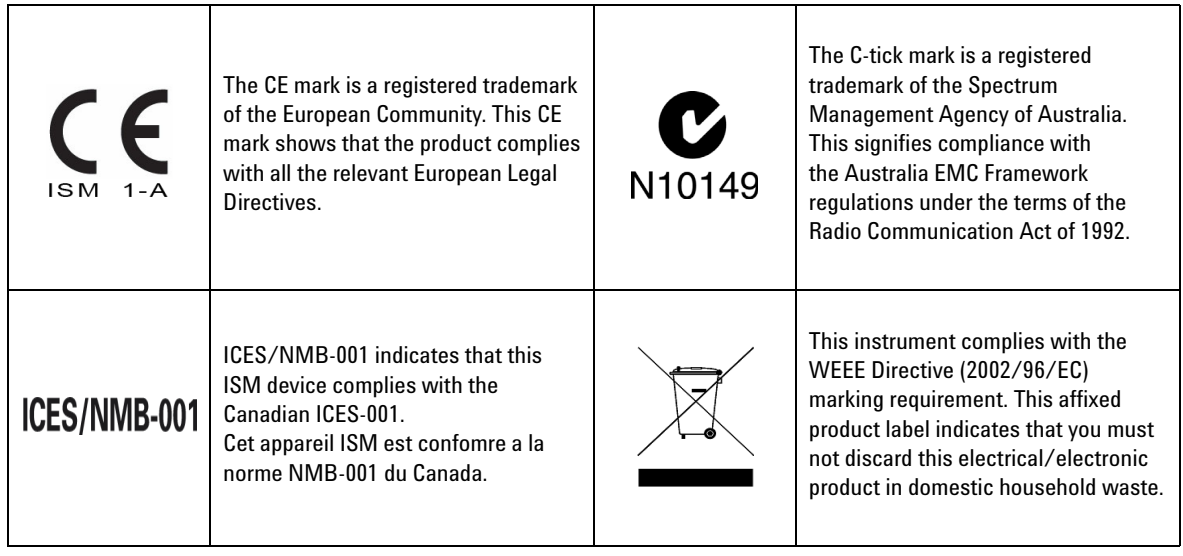

## **Waste Electrical and Electronic Equipment (WEEE) Directive 2002/96/EC**

This instrument complies with the WEEE Directive (2002/96/EC) marking requirement. This affixed product label indicates that you must not discard this electrical/electronic product in domestic household waste.

Product Category:

With reference to the equipment types in the WEEE directive Annex 1, this instrument is classified as a "Monitoring and Control Instrument" product.

The affixed product label is shown as below.

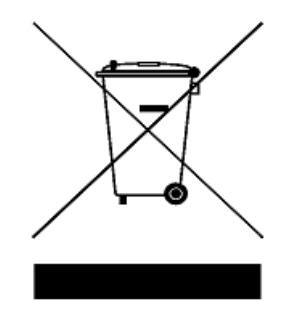

## **Do not dispose in domestic household waste**

**To return this unwanted instrument, contact your nearest Agilent Technologies, or visit:** 

### **www.agilent.com/environment/product**

for more information.

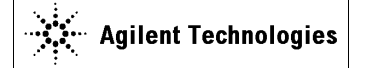

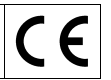

**Manufacturer's Name:** Agilent Technologies Microwave Products (M) Sdn. Bhd Manufacturer's Address: Bayan Lepas Free Industrial Zone, Bayan Lepas Free Industrial Zone, 11900, Bayan Lepas, Penang, Malaysia

**Declares under sole responsibility that the product as originally delivered** 

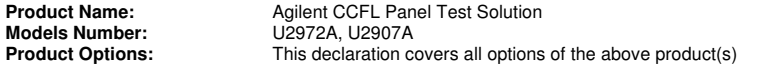

**complies with the essential requirements of the following applicable European Directives, and carries the CE marking accordingly:** 

Low Voltage Directive (2006/95/EC) EMC Directive (2004/108/EC)

#### **and conforms with the following product standards:**

#### **EMC** Standard Standard

IEC 61326:2002 / EN 61326:1997+A1:1998+A2:2001+A3:2003 CISPR 11:1990 / EN55011:1990 Class A Group 1 IEC 61000-4-2:1995 / EN 61000-4-2:1995 4 kV CD, 8 kV AD IEC 61000-4-3:1995 / EN 61000-4-3:1996 3 V/m, 80-1000 MHz IEC 61000-4-4:1995 / EN 61000-4-4:1995 0.5 kV signal lines, 1 kV power lines IEC 61000-4-5:1995 / EN 61000-4-5:1995 0.5 kV line-line, 1 kV line-ground IEC 61000-4-6:1996 / EN 61000-4-6:1996 <br>IEC 61000-4-11:1994 / EN 61000-4-11:1994 1 cycle / 100% IEC 61000-4-11:1994 / EN 61000-4-11:1994

Canada: ICES-001:2004 Australia/New Zealand: AS/NZS CISPR11:2004

The product was tested in a typical configuration with Agilent Technologies test systems.

**Safety** IEC 61010-1:2001 / EN 61010-1:2001 Canada: CAN/CSA-C22.2 No. 61010-1-04 USA: ANSI/UL 61010-1:2004

**This DoC applies to above-listed products placed on the EU market after:** 

2-June-2008

Date **Tay Eng Su** Quality Manager

For further information, please contact your local Agilent Technologies sales office, agent or distributor, or Agilent Technologies Deutschland GmbH, Herrenberger Straße 130, 71034 B**ö**blingen, Germany.

Template: A5971-5302-2, Rev. E U2972A DoC Revision 1.0

#### **Product Regulations**

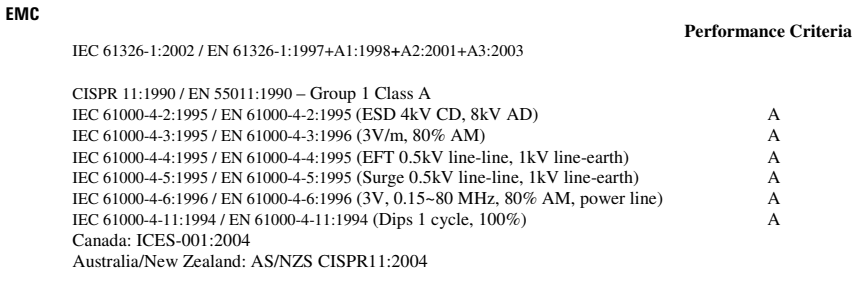

Safety IEC 61010-1:2001 / EN 61010-1:2001 Canada: CAN/CSA-C22.2 No. 61010-1-04 USA: ANSI/UL 61010-1:2004

#### **Additional Information:**

The product herewith complies with the essential requirements of the Low Voltage Directive 2006/95/EC and the EMC Directive 2004/108/EC and carries the CE Marking accordingly (European Union).

#### **1 Performance Criteria:**

A Pass - Normal operation, no effect. B Pass - Temporary degradation, self recoverable. C Pass - Temporary degradation, operator intervention required. D Fail - Not recoverable, component damage. N/A – Not applicable

#### **Notes:**

#### **Regulatory Information for Canada**

ICES/NMB-001:2004 This ISM device complies with Canadian ICES-001. Cet appareil ISM est confomre à la norme NMB-001 du Canada.

**Regulatory Information for Australia/New Zealand** This ISM device complies with Australian/New Zealand AS/NZS CISPR11:2004 **C**N10149

## **Contents**

[Introduction](#page-11-0) 2 [U2972A CCFL panel test solution platform](#page-11-1) 2 [U2972A-101 Measurement sensors](#page-12-0) 3 [Sensor connection](#page-12-1) 3 [Standard Purchase Items](#page-13-0) 4 [Optional accessories](#page-13-1) 4 [Product Outlook - CCFL Panel Test Solution Platform](#page-14-0) 5 [Product overview](#page-14-1) 5 [Product dimensions](#page-15-0) 6 [Product Outlook - Measurement Sensor](#page-16-0) 7 [Product dimensions](#page-16-1) 7 [Installation Guide](#page-18-0) 9 [A. Check your system](#page-19-0) 10 [B. Install prerequisites and application software](#page-20-0) 11 [C. Connect the hardware solution to your PC](#page-22-0) 13 [D. Launch the Agilent U2972A CCFL Panel Test Solution Software](#page-26-0) 17 [Application Programming Interface \(API\)](#page-30-0) 21 [Programming Samples](#page-41-0) 32 [Status Codes](#page-51-0) 42 [Error Messages](#page-53-0) 44 [Hardware Troubleshooting](#page-56-0) 47 [Product Specifications](#page-57-0) 48 [Maintenance](#page-61-0) 52 [Ordering Info](#page-61-1) 52

## <span id="page-11-0"></span>**Introduction**

The U2972A cold cathode florescent light (CCFL) panel test solution is a measuring system consisting of a single to several measurement sensors, a data acquisition (DAQ) unit in a metallic enclosure, and cable accessories.

## <span id="page-11-1"></span>**U2972A CCFL panel test solution platform**

The CCFL panel test solution platform consists of an interface board and a DAQ unit in a metallic enclosure. The interface board receives signals from the measurement sensor and conveys it to the DAQ. The interface board also conveys the power to the measurement sensors. The interface board can support up to 10 measurement sensors and has an optional auto handler interface. The concept of the system configuration is shown in the drawing below.

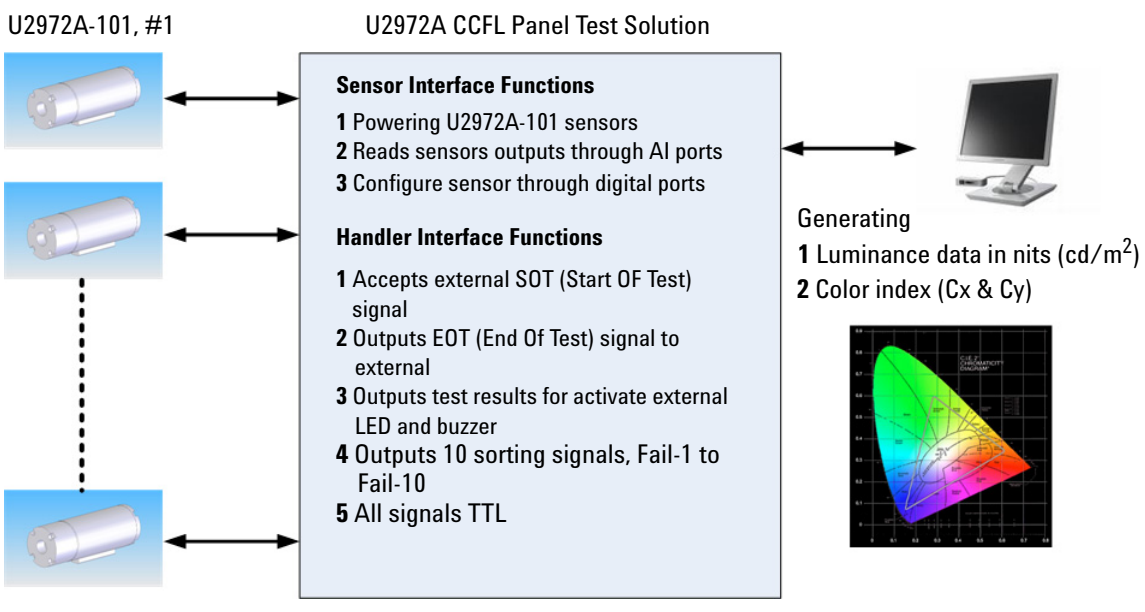

U2972A-101, #10

## <span id="page-12-0"></span>**U2972A-101 Measurement sensors**

The Agilent U2972A- 101 CCFL backlight luminance and white chromaticity measurement sensor is used to measure a light source on it's luminance. The U2972A- 101 is an aluminum circular shaped sensor. A non- detachable cable measures the luminance brightness in analog signals that are sent to the DAQ platform via a eight by two connector. At the bottom of the sensor, there are three screw holes than can be used for holding the sensor with a test jig. Two holes are M5 threaded while the other one is of camera screw  $(\frac{1}{4} - 20$ -UNC) type. See ["Product Outlook - CCFL Panel Test Solution Platform"](#page-14-0) on page 5 for more details.

## <span id="page-12-1"></span>**Sensor connection**

The CCFL panel test solution back panel has 10 IDC ports for measurement sensors to be plugged in. The orientation and sensor port numbers is shown below.

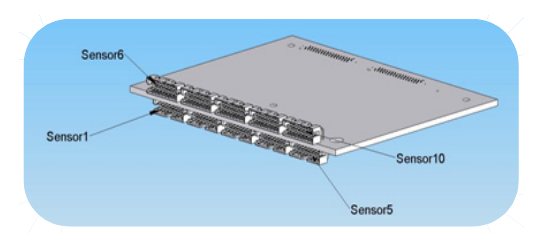

The sensor's "back hook" should face downwards when connecting to IDC ports 1 to 5 and upwards when connecting to IDC ports 6 to 10.

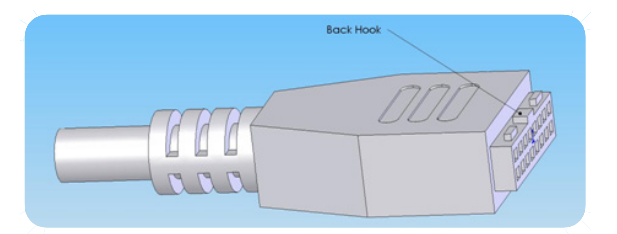

## <span id="page-13-0"></span>**Standard Purchase Items**

Verify that you have received the following items with the U2972A CCFL panel test solution purchase. If anything is missing or damaged, please contact the nearest Agilent Sales Office.

- $\checkmark$  U2972A CCFL panel test solution platform
- $\checkmark$  U2972A-101 CCFL backlight luminance and white chromaticity measurement sensor
- ✔ U2972A CCFL Panel Test Solution Operating Guide
- ✔ U2972A CCFL Panel Test Solution Product Reference CD- ROM
- $\checkmark$  Agilent Automation-Ready CD (contains IO Libraries Suite)
- $\checkmark$  USB cable (standard A to mini-B)
- ✔ Power cord
- $\vee$  10- pin terminal blocks

## <span id="page-13-1"></span>**Optional accessories**

1CM Rackmount Kit

## <span id="page-14-1"></span><span id="page-14-0"></span>**Product Outlook - CCFL Panel Test Solution Platform**

## **Product overview**

## **Front view**

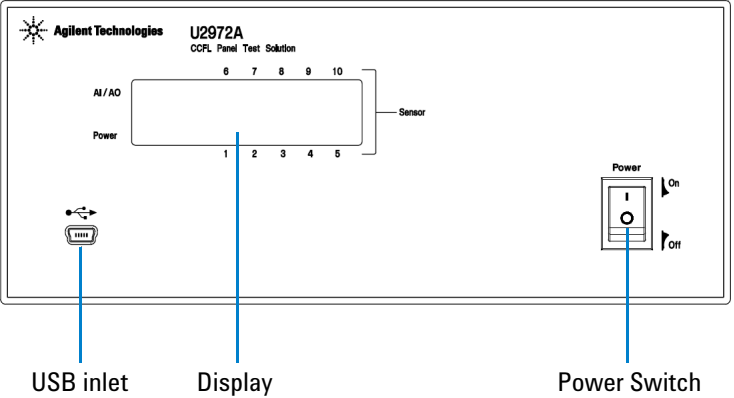

### **Rear view**

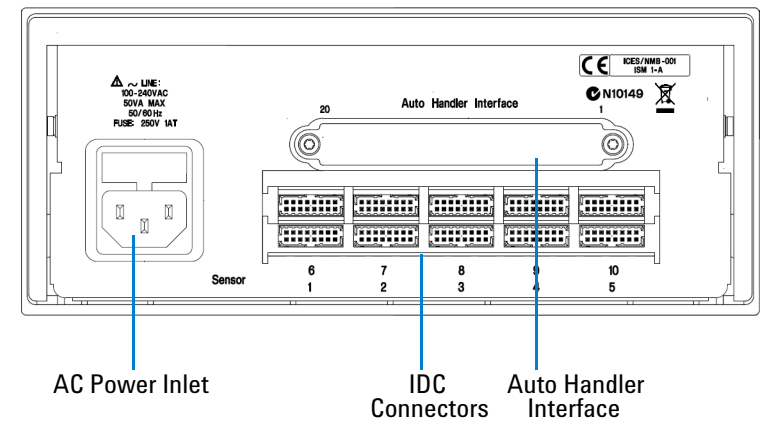

### **U2972A Operating Guide 5**

## <span id="page-15-0"></span>**Product dimensions**

## **Front view**

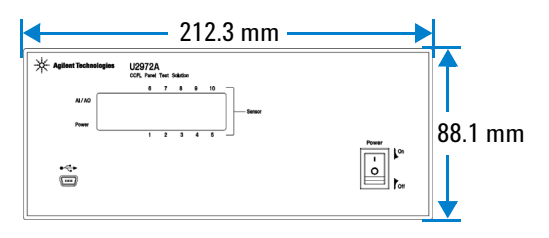

## **Top view**

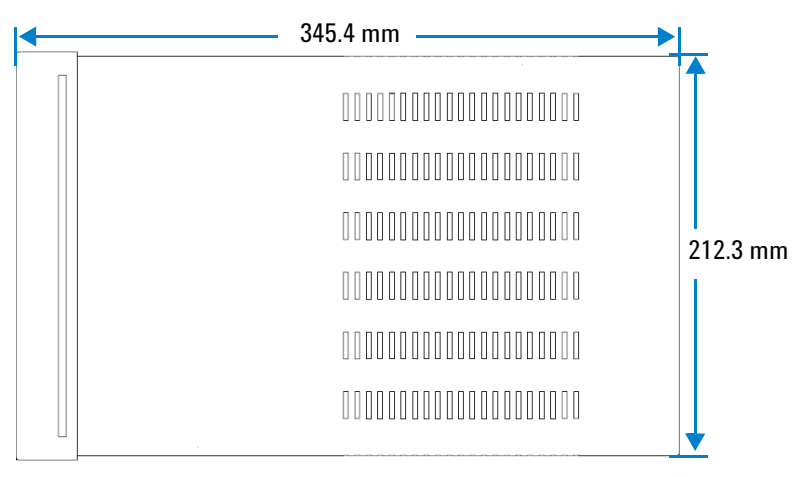

# <span id="page-16-0"></span>**Product Outlook - Measurement Sensor**

## **Product dimensions**

<span id="page-16-1"></span>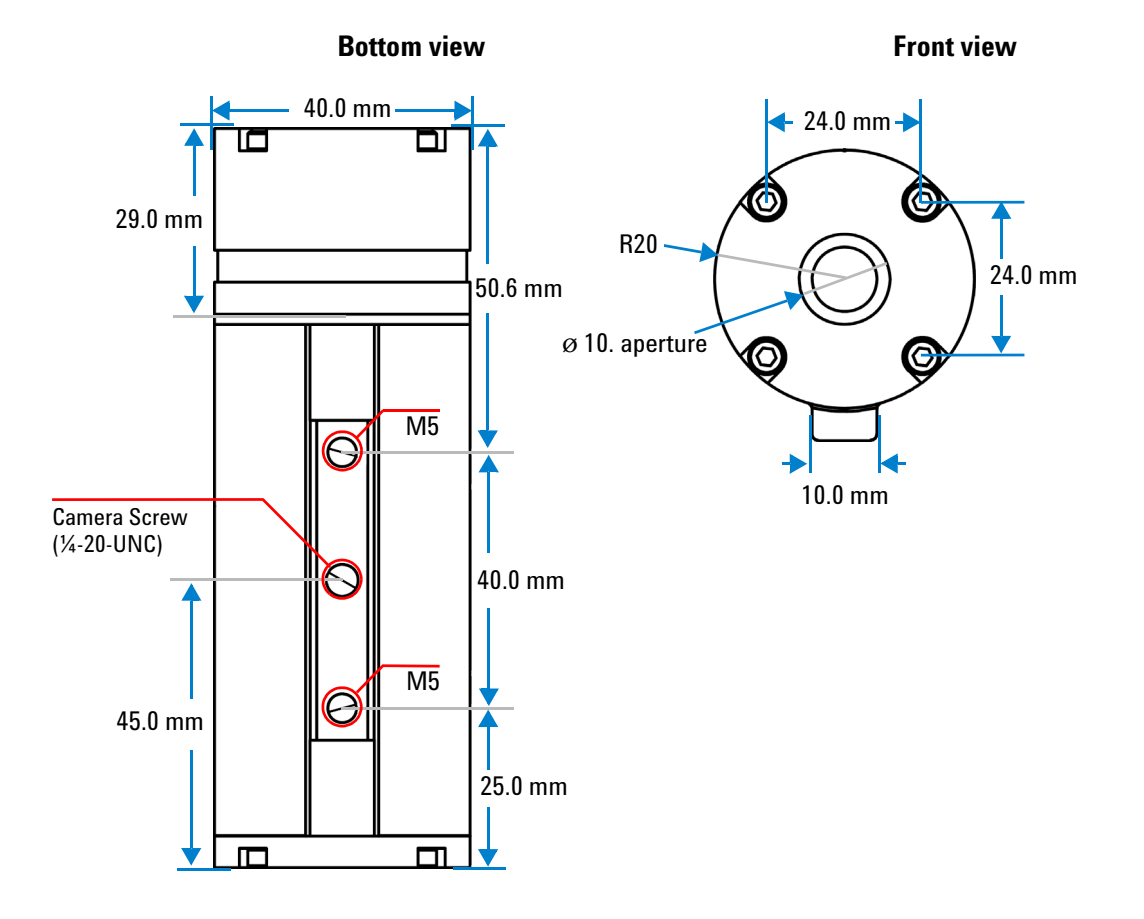

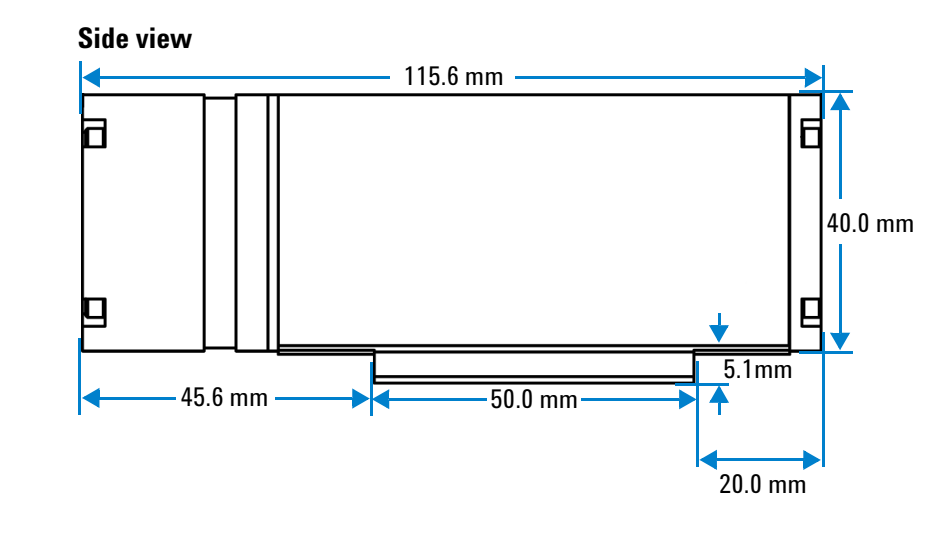

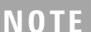

**NOTE** The sensor dimensional tolerance is ±0.5 mm.

## <span id="page-18-0"></span>**Installation Guide**

Follow the step- by- step instructions shown in the following flowchart to get started with the preparation and installation of your U2972A CCFL panel test solution.

![](_page_18_Figure_2.jpeg)

## <span id="page-19-0"></span>**A. Check your system**

Prior to any installation or configuration, please ensure that your PC meets the following minimum system requirements.

### **Hardware requirements**

![](_page_19_Picture_120.jpeg)

### **Software requirements**

![](_page_19_Picture_121.jpeg)

**NOTE** Agilent IO Libraries Suite 15.0 is required if your PC is running on Microsoft® Windows Vista™ 32-bit operating system.

[1] Available on Agilent Automation-Ready CD.

[2] Available on Agilent U2972A CCFL Panel Test Solution CD-ROM.

[3] Bundled with Agilent U2972A CCFL Panel Test Solution Software installer.

## <span id="page-20-0"></span>**B. Install prerequisites and application software**

There are two options you may choose from to install the prerequisites and Agilent U2972A CCFL Panel Test Solution Software. You may choose to install from the provided Product Reference CD- ROM or obtain the installation software from Agilent's web site to install the application software.

**NOTE** Prior to installing the prerequisites and Agilent U2972A CCFL Panel Test Solution Software, ensure that your PC meets the minimum system requirements for installation and operation processes.

### **Installing the application software from CD**

- **1** Disconnect any instrument that is connected to your PC and close all other applications on your PC.
- **2** Insert the *Product Reference CD- ROM* into your CD- ROM drive.

![](_page_20_Figure_7.jpeg)

- **3** If the installation menu does not appear after a few seconds, go to **Start > Run** and type <drive>:\Application\setup.exe where <drive> is your CD- ROM drive location.
- **4** Click **Hardware Driver** on the Agilent U2972A Installation Menu to install the Agilent U2300A/U2500A/U2600A/U2700A Series Driver before you begin to install the CCFL Panel Test Solution Software.
- **5** Click **Application** on the Agilent U2972A Installation Menu to begin the CCFL Panel Test Solution Software installation.
- **6** Click **OK** to begin the installation.
- **7** If you do not have any of the prerequisites installed, the InstallShield Wizard software prerequisite will appear.
- **8** Click **OK** to begin the installation of the listed missing prerequisites.
- **9** Once the above installation has completed, installation of the CCFL Panel Test Solution Software will proceed as normal.
- **10** The Agilent U2972A CCFL Panel Test Solution InstallShield Wizard dialog will appear. Click **Next** to begin.
- **11** Read the License Agreement and select **I accept the terms in the License Agreement** to proceed. You may click **Print** to print a hardcopy of the Agilent License Terms for your reference. Click **Next** to proceed.
- **12** Fill in the Customer Information Form accordingly, and click **Next**.
- **13** Click **Next** to install to the specified folder or click **Change** to install to a different folder.
- **14** Click **Install** to begin the installation of the CCFL Panel Test Solution Software.
- **15** Click **Finish** when the installation has completed.
- **16** A shortcut to this software will be created to your desktop as shown below.

![](_page_21_Picture_12.jpeg)

**NOTE** USING THE LICENSED MATERIALS INDICATES YOUR ACCEPTANCE OF THE LICENSE TERMS. IF YOU DO NOT AGREE TO ALL OF THESE TERMS, YOU MAY RETURN ANY UNOPENED LICENSED MATERIAL FOR A FULL REFUND, IF THE LICENSED MATERIALS ARE BUNDLED OR PRE-LOADED WITH ANOTHER PRODUCT, YOU MAY RETURN THE ENTIRE UNUSED PRODUCT FOR A FULL REFUND.

### **Downloading the application software from the Web**

- **1** Go to [http://www.agilent.com/find/U2972A,](http://www.agilent.com/find/U2972A) and download the Agilent U2972A CCFL Panel Test Solution Software.
- **2** Save the file to any location on your hard disk.
- **3** Disconnect any instrument that is connected to your PC and close all other applications on your PC.
- **4** Double- click the saved installation file to begin installation.
- **5** If you do not have any of the prerequisites installed, the **InstallShield Wizard** software prerequisite will appear.
- **6** Click **OK** to begin the installation of the listed missing prerequisites.
- **7** Once the above installation has completed, installation of the CCFL Panel Test Solution Software will proceed as normal.
- **8** Follow the instructions on your screen to begin the installation.
- **9** Click **Finish** once the installation has completed.

## <span id="page-22-0"></span>**C. Connect the hardware solution to your PC**

### **Basic setup**

- **1** Connect the power cord to the U2972A AC inlet terminal.
- **2** Connect the U2972A USB port to your PC USB port.
- **3** Connect the U2972A- 101 measurement sensor(s) to any of the U2972A sensor terminals. The U2972A system allows connection of up to 10 measurement sensors at the same time.
- **4** Power- on the U2972A. The power LED will light up at the front panel and the sensor LED indicator will flicker if a sensor is connected to the terminal.

**NOTE** Refer to ["Hardware Troubleshooting"](#page-56-0) on page 47 for more information on LED indicator status.

### <span id="page-23-0"></span>**Auto handler setup**

- **1** Power- off the U2972A.
- **2** Remove the cover of the auto handler interface.

![](_page_23_Picture_3.jpeg)

**WARNING To avoid ESD damage to the CCFL panel test solution, users are highly recommended to comply with the following cautions:**

- **Users are required to discharge themselves to any large metal object (e.g. shelf, desk, etc.) prior to operating the CCFL panel test solution.**
- **Operate the CCFL panel test solution under an ESD protected workstation, with the minimum requirements of using a wrist strap (connected to ground) and an ESD pad. The wrist strap can be grounded by connecting it to the power supply ground and/or circuit board ground.**

**3** Connect the external devices/control cables to the 10- pin terminal block interface as desired. Refer to [Table 1](#page-25-0) for terminal block pin configuration.

![](_page_24_Picture_1.jpeg)

**4** Connect the 10- pin terminal block to the auto handler interface as shown below.

![](_page_24_Picture_3.jpeg)

**5** Your auto handler interface in now ready for use.

**NOTE** Refer to the *Agilent U2972A CCFL Panel Test Solution Software Help File* for more information on auto handler measurement options.

| <b>Position</b> | <b>Function</b>                                                     |  |
|-----------------|---------------------------------------------------------------------|--|
| 1               | SOT-EXT, signal from external trigger to declare "Start of Test".   |  |
| 2               | EOT-EXT, signal from external trigger to declare the "End of Test". |  |
| 3               | LED-pass, signal to activate external LED                           |  |
| 4               | LED-fail, signal to activate external LED                           |  |
| 5               | Buzzer, signal to activate external buzzer                          |  |
| 6               | Fail-1, active low                                                  |  |
| 7               | Fail-2, active low                                                  |  |
| 8               | Fail-3, active low                                                  |  |
| 9               | Fail-4, active low                                                  |  |
| 10              | Fail-5, active low                                                  |  |
| 11              | Fail-6, active low                                                  |  |
| 12              | Fail-7, active low                                                  |  |
| 13              | Fail-8, active low                                                  |  |
| 14              | Fail-9, active low                                                  |  |
| 15              | Fail-10, active low                                                 |  |
| 16              | User-defined, internal wired to DIO-504(0)                          |  |
| 17              | User-defined, internal wired to DIO-504(1)                          |  |
| 18              | User-defined, internal wired to DIO-504(2)                          |  |
| 19              | User-defined, internal wired to DIO-504(3)                          |  |
| 20              | EXT-GND, External ground                                            |  |

<span id="page-25-0"></span>**Table 1** Pin configuration for auto handler interface

## <span id="page-26-0"></span>**D. Launch the Agilent U2972A CCFL Panel Test Solution Software**

**NOTE** Before you proceed, ensure that your system meets the minimum system requirements.

- **1** Before attempting to start- up your Agilent U2972A CCFL Panel Test Solution Software, it is recommended to follow the step- by- steps instructions below.
- **2** Plug in your instrument via the supported USB socket.
- **3** Go to **Start > All Programs > Agilent IO Libraries Suite > Agilent Connection Expert** to launch the Connection Expert.
- **4** The detected U2972A will be visible on the **Instrument I/O on this PC** explorer pane. Right- click on the U2972A instrument on the explorer pane.
- **5** A context menu will appear as shown below. **Select Send Commands To This Instrument**.

![](_page_26_Picture_111.jpeg)

**6** The *Agilent Interactive IO* dialog box will appear. Click **Send & Read** to send the \*IDN? default command. The instrument's response should appear in the **Instrument Session History** panel.

A sample of a typical instrument's response is shown below. The Agilent U2356A DAQ device is displayed because the U2972A platform houses the U2356A DAQ device.

![](_page_27_Picture_0.jpeg)

**7** If the Connection Expert can successfully communicate with the U2972A, this indicates that the instrument has been installed correctly.

- **NOTE •** The IO Control will launch automatically when you start your PC.
	- **•** Launching the VEE without the IO Control running will cause failure of the VEE to detect or establish any connection with the U2972A connected to your PC.
	- **•** To run the IO Control, go to **Start > All Programs > Agilent IO Libraries Suite > Utilities > IO Control**.
	- **8** Double- click CCFL Panel Test Solution Software software icon on your desktop or go to **Start > All Programs > Agilent U2972A CCFL Panel Test Solution > Agilent U2972A CCFL Panel Test Solution Software** to launch the software.
	- **9** The CCFL Panel Test Solution Software will automatically find your connected U2972A platform.

**NOTE** If you have more than one U2972A platform connected to your computer, the CCFL Panel Test Solution Software will prompt you to select either the **VISA Alias** or **VISA Address** of your desired U2972A platform.

**10** A dialog box will appear while the measurement sensor's initialization process take place.

![](_page_28_Picture_1.jpeg)

**11** Once the measurement sensor's initialization has been completed, the dialog box will disappear.

![](_page_28_Picture_3.jpeg)

- **12** Select **Configuration** to select your connected measurement sensors and to set your measurement conditions.
- **13** Select **Measurement** to start acquiring measurements with the Agilent U2972A CCFL Panel Test Solution.
- **14** Select **Auto Handler** for auto handling options. For more information, see ["Auto handler setup"](#page-23-0) on page 14.
- **15** Select **Help** to launch the *Agilent U2972A CCFL Panel Test Solution Software Help File* or **About** to learn more about the CCFL Panel Test Solution Software.
- **16** Click **Exit** to leave the program.

**NOTE** Refer to the *Agilent U2972A CCFL Panel Test Solution Software Help File* for more information.

## <span id="page-30-0"></span>**Application Programming Interface (API)**

The following API functions enables you to develop your own application software. It is compatible with the following programming environment:

- **•** Agilent VEE 8.0 or higher
- **•** Microsoft® Visual Studio.NET, C/C++
- **•** Microsoft® Visual Basic 6
- **•** LabVIEW

The API file is accessible via the Start Program menu.

- **1** Go to **Start > All Programs > Agilent U2972A CCFL Panel Test Solution**.
- **2** Select **U2972A Application Programming Interface (API)**.

**NOTE** All functions will return a status code unless otherwise stated. See "Status" Codes" [on page 42"](#page-51-0) for a list of all status codes.

![](_page_30_Picture_113.jpeg)

![](_page_31_Picture_100.jpeg)

![](_page_32_Picture_121.jpeg)

….

**NOTE** lpwSlotFlag used in U297X\_iInit API indicates the states of sensors currently<br>installed represented in MORD formet. The position of seah bit expresented installed, represented in WORD format. The position of each bit corresponds to the specific sensor position.

- **•** Bit-0: 1/0 indicates Sensor 1 is installed/not installed
- **•** Bit-1: 1/0 indicates Sensor 2 is installed/not installed
- **•** Bit-9: 1/0 indicates Sensor 10 is installed/not installed

![](_page_32_Picture_122.jpeg)

…

**NOTE** wSlotFlag used in other API (such as U297X\_iConfig) represents bitwise the combination of sensors selected to perform measurements, in WORD format. The position of each bit corresponds to the specific sensor position.

- **•** Bit-0: 1/0 represents Sensor 1 is selected/not selected.
- **•** Bit-1: 1/0 represents Sensor 2 is selected/not selected.
- **•** Bit-9: 1/0 represents Sensor 10 is selected/not selected.

If the selected sensor does not exist (not installed), the corresponding error code will be returned.

![](_page_33_Picture_117.jpeg)

**NOTE** SlotList used in API indicates the states (selected/not selected) of sensors currently installed, which is represented by ASCII strings.

- **•** Sensor 1 to 10 can be represented by ASCII strings from "1" to "10"
- **•** The separator is "," example: 1,3,5
- **•** The sequence can be randomly specified (and can be repeated)

![](_page_34_Picture_95.jpeg)

![](_page_34_Picture_96.jpeg)

÷,

![](_page_35_Picture_72.jpeg)

![](_page_36_Picture_122.jpeg)

![](_page_37_Picture_125.jpeg)

![](_page_37_Picture_126.jpeg)

![](_page_38_Picture_107.jpeg)

![](_page_38_Picture_108.jpeg)

![](_page_38_Picture_109.jpeg)

**Function Name U297X\_iSlotListToFlag** 

![](_page_38_Picture_110.jpeg)

![](_page_39_Picture_90.jpeg)

![](_page_39_Picture_91.jpeg)

![](_page_40_Picture_83.jpeg)

![](_page_40_Picture_84.jpeg)

## <span id="page-41-0"></span>**Programming Samples**

### **U297X.DLL recommended sequence instructions**

- **1** Copy the U297X.DLL to your \Windows\System32 directory.
- **2** Recommended steps to use the API:
	- **a** U297X iGetVersion Acquire the DLL version **b** U297X hConnect **Connect to DAQ**  if (m\_hDAQ = U297X\_hConnect(m\_strDAQName, &rc)) {  $m$  bConnect = TRUE;  $rc = U297X$  iIdentify(m hDAQ, buf, MAX PATH); if (rc ==  $\overline{U}297X$  SUCCESS)  $\overline{\mathcal{L}}$  vSetColorSystem(TRUE); } } **c** U297X iIdentify **Query to verify the DAQ model** (optional) **d** U297X iInit Get the state of sensors currently installed (In case of any sensor failure, the API will return an error code. To proceed, please remove the failed

sensor first.)

```
BOOL CLUX230TestProgramDlg::bDoInit ()
    int rc;
   BOOL ret = FALSE;
    WORD w, ww;
   UpdateData(TRUE);
   m_iNoOfSensor = 0;
   rc = U297X iPing(m hDAQ, &ww);
   vResetElapsedTime();
   if (rc == U297X SUCCESS)
    {
      rc = U297X iInit(m hDAQ, &w);
    }
    vShowElapsedTime ();
   if (rc == U297X SUCCESS)
    {
       CString off;
       off.LoadString(IDS_OFF);
       if (w & 0x0001 || ww & 0x0001)
       {
         m strSensor1State = strGetStatus(1);
          m_iNoOfSensor++;
       }
       else
       {
         m strSensor1State = off;
       }
       if (w & 0x0002 || ww & 0x0002)
       {
         m_strSensor2State = strGetStatus(2);
          m_iNoOfSensor++;
       }
       else
       {
         m_strSensor2State = off;
       }
       if (w & 0x0004 || ww & 0x0004)
       {
         m strSensor3State = strGetStatus(3);
          m_iNoOfSensor++;
       }
       else
       {
         m strSensor3State = off;
 }
```
{

```
 if (w & 0x0008 || ww & 0x0008)
      {
         m_strSensor4State = strGetStatus(4);
          m_iNoOfSensor++;
       }
      else
       {
         m strSensor4State = off; }
       if (w & 0x0010 || ww & 0x0010)
       {
         m_strSensor5State = strGetStatus(5);
         m_iNoOfSensor++;
       }
       else
       {
         m strSensor5State = off;
 }
       if (w & 0x0020 || ww & 0x0020)
       {
         m strSensor6State = strGetStatus(6);
         m_iNoOfSensor++;
       }
       else
       {
        m strSensor6State = off;
       }
       if (w & 0x0040 || ww & 0x0040)
       {
         m_strSensor7State = strGetStatus(7);
          m_iNoOfSensor++;
       }
       else
       {
         m_strSensor7State = off;
       }
       if (w & 0x0080 || ww & 0x0080)
       {
         m_strSensor8State = strGetStatus(8);
         m_iNoOfSensor++;
       }
      else
       {
         m strSensor8State = off;
       }
```

```
if (w & 0x0100 || ww & 0x0100)
          {
            m strSensor9State = strGetStatus(9);
             m_iNoOfSensor++;
          }
          else
          {
            m strSensor9State = off;
          }
          if (w & 0x0200 || ww & 0x0200)
   \{m strSensor10State = strGetStatus(10);
             m_iNoOfSensor++;
          }
          else
          {
            m strSensor10State = off;
    }
         m wSensorState = w;
         if (w == ww) {
            ret = TRUE; }
       }
       m_strRetCode.Format("%d", rc);
       UpdateData(FALSE);
       return(ret);
   } // end CLUX230TestProgramDlg::bDoInit
e U297X_iConfig'Select Select sensors for measurement
   int rc;
      CString mode;
       int cur_sel;
      cur sel = m ctrlComboTrigger.GetCurSel();
      m_ctrlComboTrigger.GetLBText(cur_sel, mode);
   // rc = U297X iConfigByList(m hDAQ,
           "1,2,\overline{1},2,1,2,1,2,1,2", mode);
      rc = U297X iConfig(m hDAQ, m wSensorState, mode);
       UpdateData(TRUE);
      m_strRetCode.Format("%d", rc);
       UpdateData(FALSE); 
f U297X iRead Perform measurements and
                            retrieve result
g Repeat step f for continual measurements.
```

```
h U297X iDisconnect Disconnects DAQ
```
#### **i** The program now ends.

```
U297X iDisconnect(m hDAQ);
```
**3** Calling the U297X iMeasure function is equal to executing the following functions:

```
U297X_iConfig
U297X_iRead
U297X_iMeasure:
int rc;
    double fdata[30];
   memset(fdata, 0, sizeof(double) * 30);
    rc = U297X iMeasure(m hDAQ, m wSensorState,
   TRIG MODE NONE, fdata, 30, 1000);
   // rc = U297X iMeasureByList(m hDAQ,
   "1, 2, 1, 2, 1, 2, \frac{1}{1}, 2, 1, 2", TRIG MODE NONE, fdata, 30,
   1000);
    if (rc == U297X SUCCESS)
     {
       bShowData(fdata, 30); //See bShowData example
       below
        // do EOT if set as EXTD mode
        if (m_ctrlComboTrigger.GetCurSel() == 1)
        {
           rc = iDoEOT();
  }
  }
     UpdateData(TRUE);
    m_strRetCode.Format("%d", rc);
     UpdateData(FALSE);
```
- <span id="page-45-0"></span>**4** lpwSlotFlag used in U297X\_iInit API indicates the states of sensors currently installed, represented in WORD format. The position of each bit corresponds to the specific sensor position.
	- Bit-0:  $1/0$  indicates Sensor 1 is installed/not installed
	- **•** Bit- 1: 1/0 indicates Sensor 2 is installed/not installed
	- **•** ….
	- **•** Bit- 9: 1/0 indicates Sensor 10 is installed/not installed
- <span id="page-45-1"></span>**5** wSlotFlag used in other API (such as U297X iConfig) represents bitwise the combination of sensors selected to perform

measurements, in WORD format. The position of each bit corresponds to the specific sensor position.

- Bit-0:  $1/0$  represents Sensor 1 is selected/not selected.
- **•** Bit- 1: 1/0 represents Sensor 2 is selected/not selected.
- **•** …
- **•** Bit- 9: 1/0 represents Sensor 10 is selected/not selected.

If the selected sensor does not exist (not installed), the corresponding error code will be returned.

- **6** SlotList used in API indicates the states (selected/not selected) of sensors currently installed, which is represented by ASCII strings.
	- **•** Sensor 1 to 10 can be represented by ASCII strings from "1" to "10"
	- **•** The separator is "," example: 1,3,5
	- **•** The sequence can be randomly specified (and can be repeated)
- **7** Among the parameters required by U297X iMeasure and U297X\_iRead functions:
	- **•** lpfDataArray is mainly used to return the data (Lv, Cx, and Cy) that have been read. The data sequence for each sensor is shown below.

```
Example Reading of Data (m_wSensorState is lpwSlotFlag 
mentioned above):
BOOL CLUX230TestProgramDlg::bShowData 
(double*lpfDataArray, UINT nSizeOfArray)
{
    int idx;
   idx = 0; UpdateData(TRUE);
    if (m_wSensorState & 0x0001)
    {
       m_strSensor1Lux.Format("%.1f", 
      lpfDataArray[idx++]);
       m_strSensor1Cx.Format("%.4f", 
      lpfDataArray[idx++]);
       m_strSensor1Cy.Format("%.4f", 
      lpfDataArray[idx++]);
    }
    if (m_wSensorState & 0x0002)
 {
      m_strSensor2Lux.Format("%.1f",
      lpfDataArray[idx++]);
       m_strSensor2Cx.Format("%.4f", 
      lpfDataArray[idx++]);
       m_strSensor2Cy.Format("%.4f", 
      lpfDataArray[idx++]);
    }
    if (m_wSensorState & 0x0004)
    {
       m_strSensor3Lux.Format("%.1f", 
      lpfDataArray[idx++]);
       m_strSensor3Cx.Format("%.4f", 
      lpfDataArray[idx++]);
       m_strSensor3Cy.Format("%.4f", 
      lpfDataArray[idx++]);
    }
```

```
 if (m_wSensorState & 0x0008)
  {
      m_strSensor4Lux.Format("%.1f", 
     lpfDataArray[idx++]);
      m_strSensor4Cx.Format("%.4f", 
     lpfDataArray[idx++]);
     m_strSensor4Cy.Format("%.4f",
    lpfDataArray[idx++]);
   }
   if (m_wSensorState & 0x0010)
   {
      m_strSensor5Lux.Format("%.1f", 
     lpfDataArray[idx++]);
      m_strSensor5Cx.Format("%.4f", 
     lpfDataArray[idx++]);
      m_strSensor5Cy.Format("%.4f", 
    lpfDataArray[idx++]);
   }
   if (m_wSensorState & 0x0020)
   {
      m_strSensor6Lux.Format("%.1f", 
     lpfDataArray[idx++]);
      m_strSensor6Cx.Format("%.4f", 
     lpfDataArray[idx++]);
      m_strSensor6Cy.Format("%.4f", 
    lpfDataArray[idx++]);
   }
  if (m_wSensorState & 0x0040)
   {
      m_strSensor7Lux.Format("%.1f", 
     lpfDataArray[idx++]);
      m_strSensor7Cx.Format("%.4f", 
     lpfDataArray[idx++]);
      m_strSensor7Cy.Format("%.4f", 
    lpfDataArray[idx++]);
   }
   if (m_wSensorState & 0x0080)
   {
      m_strSensor8Lux.Format("%.1f", 
     lpfDataArray[idx++]);
      m_strSensor8Cx.Format("%.4f", 
     lpfDataArray[idx++]);
      m_strSensor8Cy.Format("%.4f", 
    lpfDataArray[idx++]);
   }
```

```
 if (m_wSensorState & 0x0100)
   {
       m_strSensor9Lux.Format("%.1f", 
      lpfDataArray[idx++]);
       m_strSensor9Cx.Format("%.4f", 
      lpfDataArray[idx++]);
       m_strSensor9Cy.Format("%.4f", 
      lpfDataArray[idx++]);
    }
    if (m_wSensorState & 0x0200)
    {
       m_strSensor10Lux.Format("%.1f", 
      lpfDataArray[idx++]);
       m_strSensor10Cx.Format("%.4f", 
      lpfDataArray[idx++]);
       m_strSensor10Cy.Format("%.4f", 
      lpfDataArray[idx++]);
    } 
  UpdateData(FALSE);
    return(TRUE);
} // end CLUX230TestProgramDlg::bShowData
```
**40 U2972A Operating Guide**

![](_page_50_Figure_0.jpeg)

- **•** The sensors are arranged in the order specified in [step 4](#page-45-0) and [step 5.](#page-45-1)
- **•** nSizeOfArray indicates the array size of lpfDataArray, where the number of array size is triple the size of the attached sensors (one for luminance, two for color coordinates).

# <span id="page-51-0"></span>**Status Codes**

![](_page_51_Picture_90.jpeg)

![](_page_51_Picture_91.jpeg)

![](_page_52_Picture_58.jpeg)

![](_page_52_Picture_59.jpeg)

# <span id="page-53-0"></span>**Error Messages**

![](_page_53_Picture_151.jpeg)

## **Table 3** List of Error Codes

## **Table 3** List of Error Codes

![](_page_54_Picture_161.jpeg)

## **Table 3** List of Error Codes

![](_page_55_Picture_36.jpeg)

# <span id="page-56-0"></span>**Hardware Troubleshooting**

![](_page_56_Picture_149.jpeg)

## **Table 4** Hardware troubleshooting guide

![](_page_56_Picture_3.jpeg)

**NOTE** If the measurement sensor LED light up and flickers, the system is operating as normal normal.

# <span id="page-57-0"></span>**Product Specifications**

![](_page_57_Picture_113.jpeg)

**Table 5** General characteristics of the U2972A CCFL panel test solution

**Table 6** Electrical characteristics of the U2972A CCFL panel test solution

| <b>Description</b>          | Data                                      |
|-----------------------------|-------------------------------------------|
| DC power consumption        | 12 VDC ( $\pm$ 10%), average 40 mA/sensor |
| Sensor signal voltage range | 0 V to 4 V maximum                        |
| Measurement Time (typ.)     | $250 \text{ ms}$                          |

### **Table 7** Mechanical characteristics of the U2972A CCFL panel test solution

![](_page_58_Picture_86.jpeg)

 $^\dagger$  The dimensional tolerance of the dimensions are ±0.5 mm.

| <b>Description</b>                | Data                                                                        |  |
|-----------------------------------|-----------------------------------------------------------------------------|--|
| Sensing wavelength                | 380 nm to 680 nm                                                            |  |
| Sensing area                      | 60 mm diameter<br>(at 100 mm distance with <1% variation)                   |  |
| Sensing distance                  | 90 mm to 110 mm                                                             |  |
| Luminance sensing range           | 500 nits to 6000 nits (cd/m <sup>2</sup> )                                  |  |
| Luminance accuracy                | ±6%                                                                         |  |
| Sensor repeatability              | ±1%                                                                         |  |
| Sensor to sensor deviation        | ±4%                                                                         |  |
| Color response range <sup>†</sup> | 0.25 to 0.45                                                                |  |
| Color accuracy                    | • 500 nits to 2000 nits. $\pm$ 0.007<br>2000 nits to 6000 nits, $\pm$ 0.005 |  |
| Dark current-voltage              | $\cdot$ 5 mV maximum<br>3 mV typical                                        |  |

**Table 8** Optical characteristics of the U2972A CCFL panel test solution

 $^\dagger$  Based on CIE 1937 chromaticity diagram

**Table 9** Auto handler interface characteristics of the U2972A CCFL panel test solution

| Name             | <b>Description</b>                                                                                                    | Data                                                 |
|------------------|----------------------------------------------------------------------------------------------------|------------------------------------------------------|
| SOT              | Start Of Test — An external trigger-in signal to declare<br>the beginning of test.                                                                            | Digital TTL level<br>trigger signal, input<br>signal |
| <b>EOT</b>       | End Of Test $-$ A signal to declare that the test has<br>been completed.                                                                                      | Digital 3.3 V level<br>output signal                 |
| <b>PASS</b>      | A signal to declare the test result.                                                                                                    | Digital 3.3 V level<br>output signal                 |
| I FD             | • Signal to drive an external LED for visual indication<br>of PASS/FAIL<br>• The LED signal remains unchanged until the next<br>test result become available. | Digital 3.3 V level<br>output signal                 |
| <b>BUZZER</b>    | A signal to drive an external buzzer, activated<br>momentarily.                                                                                               | Digital 3.3 V level<br>output signal                 |
| $BIN1 \sim BIN4$ | <b>BIN</b> sort data<br>$0001 = BIN1$<br>$\circ$<br>$0010 = BIN2$<br>$\circ$<br>$0100 = BIN3$<br>$\circ$<br>1000=BIN4                                         | Digital 3.3 V level<br>output signal                 |
| GROUND           | DAQ ground level                                                                                                    | Non-isolated ground                                  |

## <span id="page-61-0"></span>**Maintenance**

No cleaning is required for this product. If you wish to remove dust from the platform, use a dry cloth.

To clean the lens of the measurement sensor, use the IPA solution with a non- fabric swab.

![](_page_61_Picture_3.jpeg)

**NOTE** Always ensure that the sensor is covered with the provided sensor cap when not in use.

# <span id="page-61-1"></span>**Ordering Info**

![](_page_61_Picture_58.jpeg)

![](_page_61_Picture_59.jpeg)

## **www.agilent.com**

#### **Contact us**

To obtain service, warranty or technical assistance, contact us at the following phone or fax numbers:

![](_page_62_Picture_116.jpeg)

Or visit Agilent World Wide Web at: [www.agilent.com/find/assist](http://www.agilent.com/find/assist)

Product specifications and descriptions in this document are subject to change without notice. Always refer to Agilent web site for the latest revision.

© Agilent Technologies, Inc. 2008

Printed in Malaysia First Edition, June 20, 2008

U2972-90001

![](_page_62_Picture_9.jpeg)